## **(2) Zweites Programm: Zwei Motive**

Wir wollen ein Programm erstellen, mit welchem wir zwei verschiedene Motive auf den LED's leuchten lassen können. Wir werden die Tasten verwenden, um zwischen den zwei Motiven zu wählen.

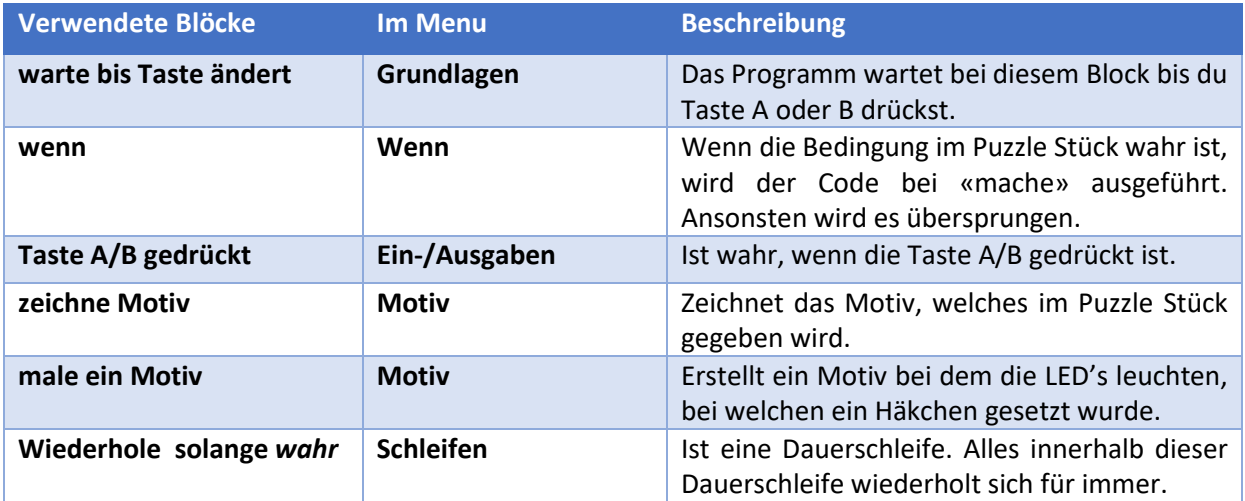

Erstelle das folgende Programm

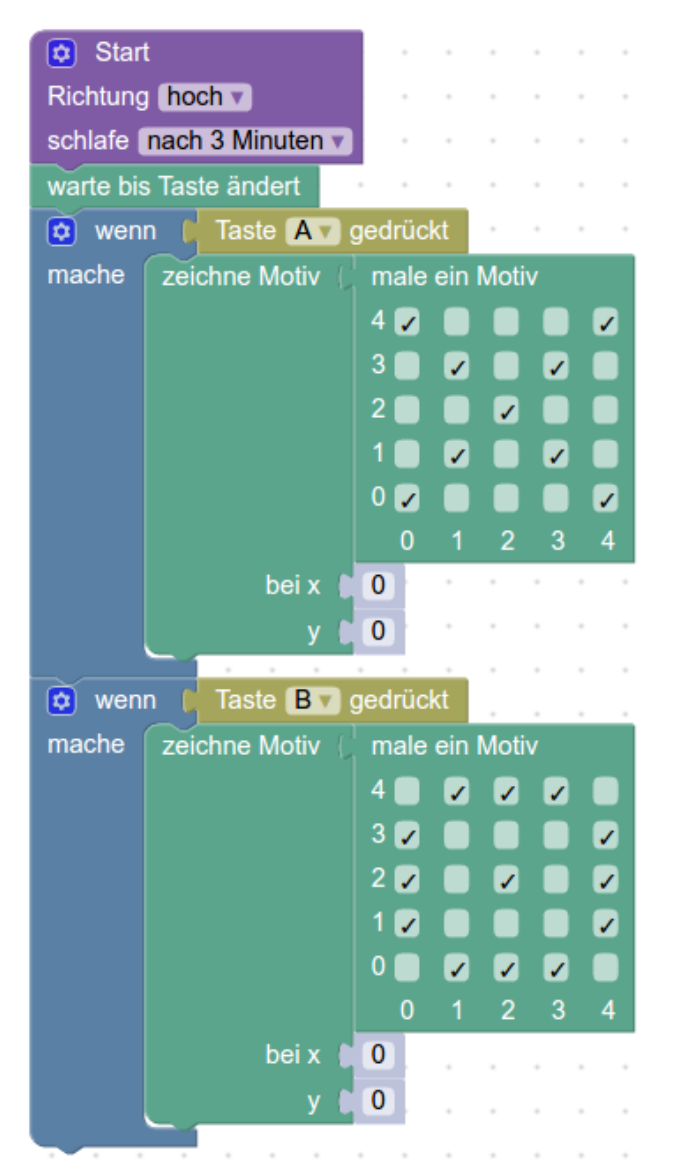

### **Simuliere das Programm**

Drücke beim Simulator auf den Play Knopf und danach auf Taste A. Drücke nochmals den Play Knopf und danach die Taste B.

Warum musst du immer wieder den Play Knopf drücken, um zwischen den Motiven zu wechseln?

#### **Programm verbessern**

Das Programm endet nachdem du eine Taste (A oder B) gedrückt hast. Wir wollen jedoch, dass das Programm immer weiterläuft und wir immer wieder zwischen den Motiven wechseln können mit den Tasten.

Dafür müssen wir unser Programm in eine Dauerschleife packen.

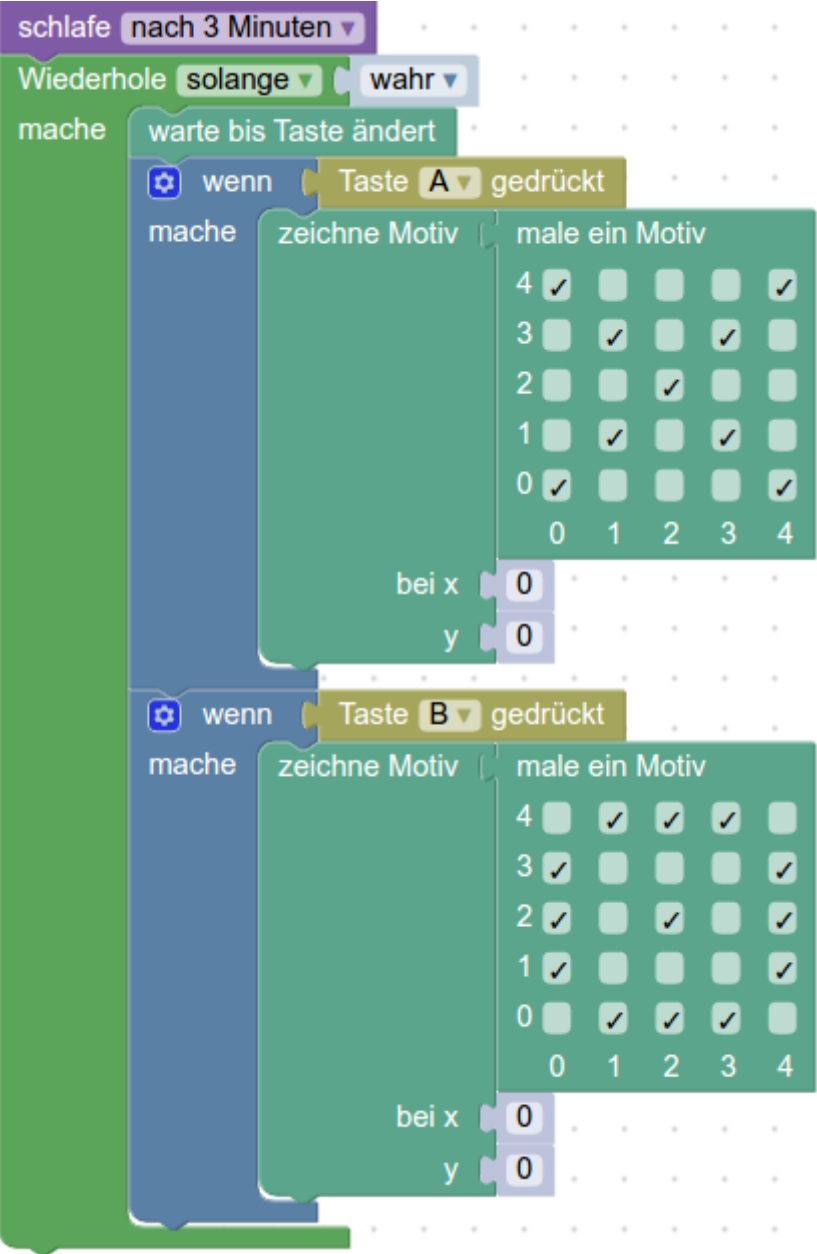

#### **Simulieren und Herunterladen**

Teste das neue Programm auf dem Simulator. Wenn es funktioniert, lade es auf den CodeBug.

# **Aufgaben**

Versuche die folgenden zwei Aufgaben selbständig zu lösen. Du kannst deinen Code auf dem Simulator immer wieder testen um zu schauen was dein Programm macht. Wenn es richtig funktioniert, lade es auf den CodeBug.

### **Aufgabe 1 - Smiley**

Beim CodeBug soll ein lächelndes Smiley aufleuchten, wenn du Taste A drückst. Wenn du Taste B drückst soll ein trauriges Gesicht erscheinen.

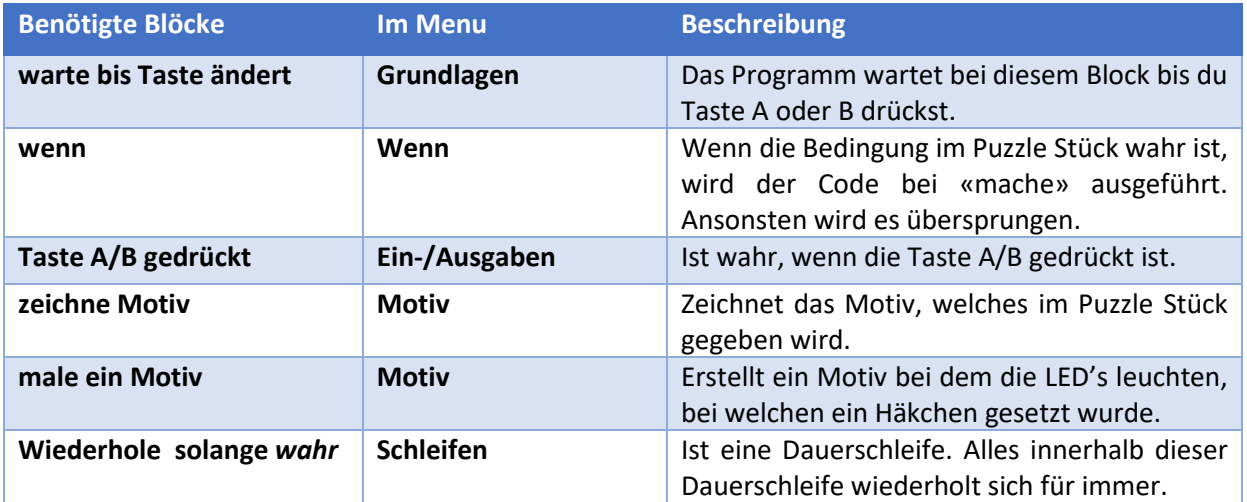

### **Aufgabe 2 - Name**

Beim CodeBug soll wieder ein lachender Smiley aufleuchten, wenn du Taste A drückst. Aber wenn du Taste B drückst, soll **dein Name** auf den LED's erscheinen. Suche dafür im Menu **Motiv** nach Blöcken, die dir möglicherweise bei dieser Aufgabe behilflich sein könnten.

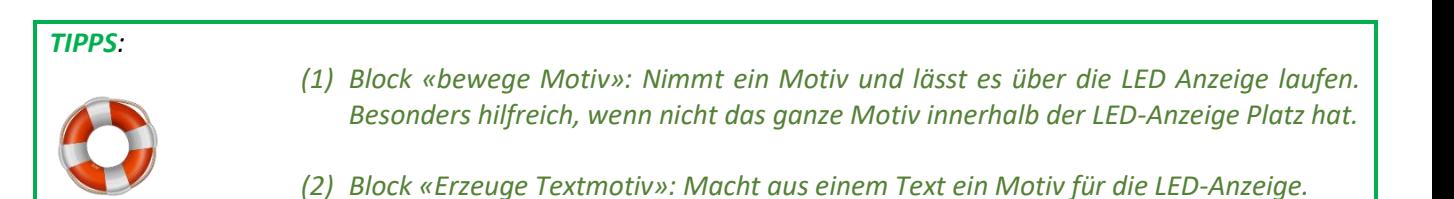

## **Lösungen**

### **Lösung von Aufgabe 1 - Smiley**

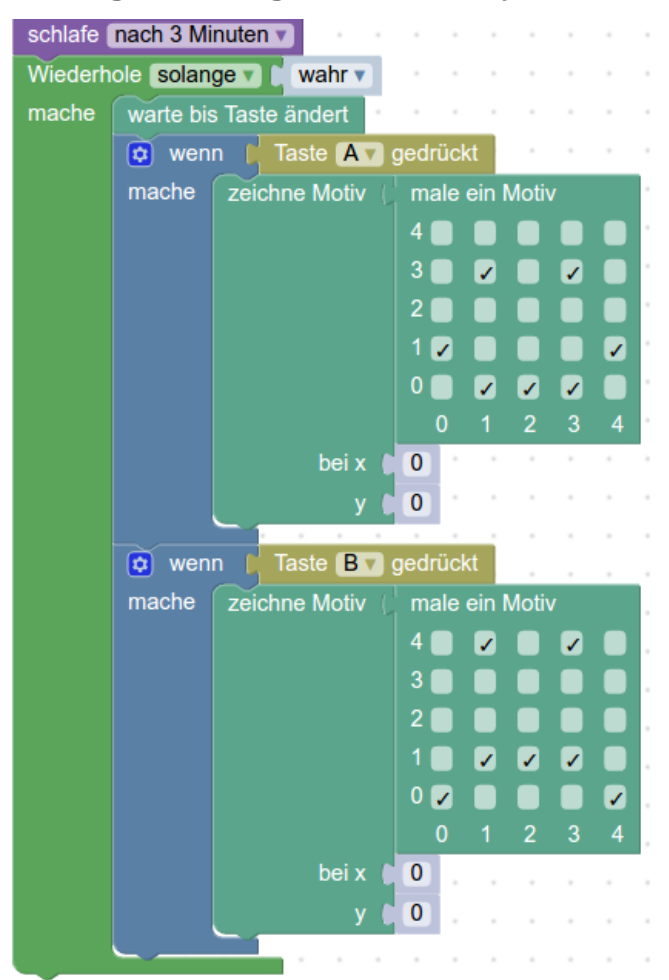

#### **Lösung von Aufgabe 2 - Name**

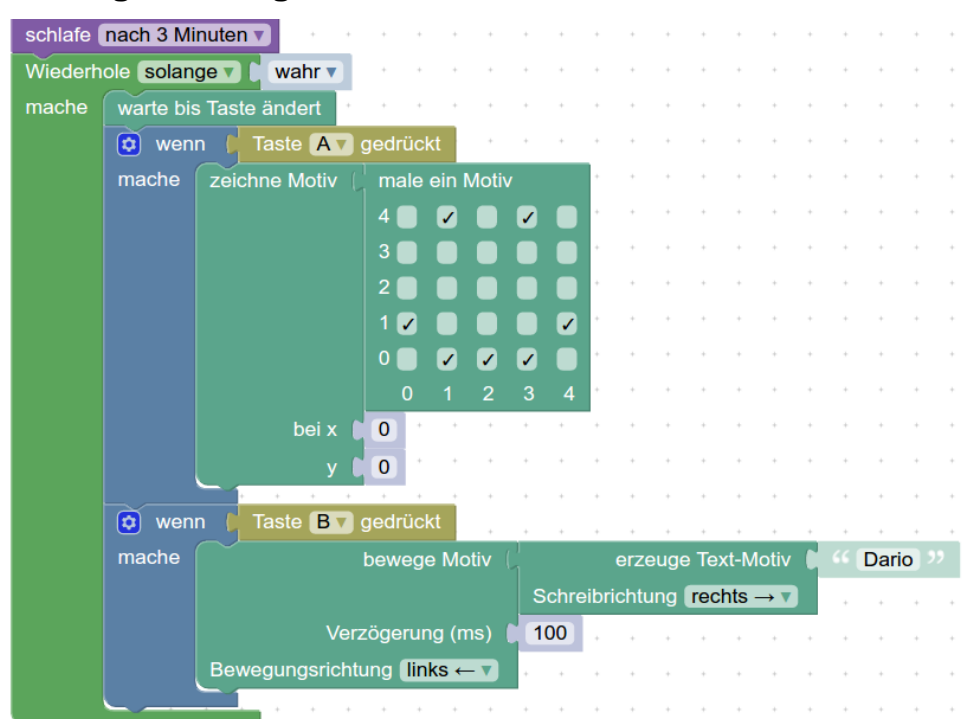

## **(3) Projekt speichern**

Damit dein Programm nicht verloren geht, wenn du die Website verlässt, muss das Projekt abgespeichert werden.

(1) Klicke in die Titelleiste des Projektes und gebe den Titel ein: **Mein erstes Programm**

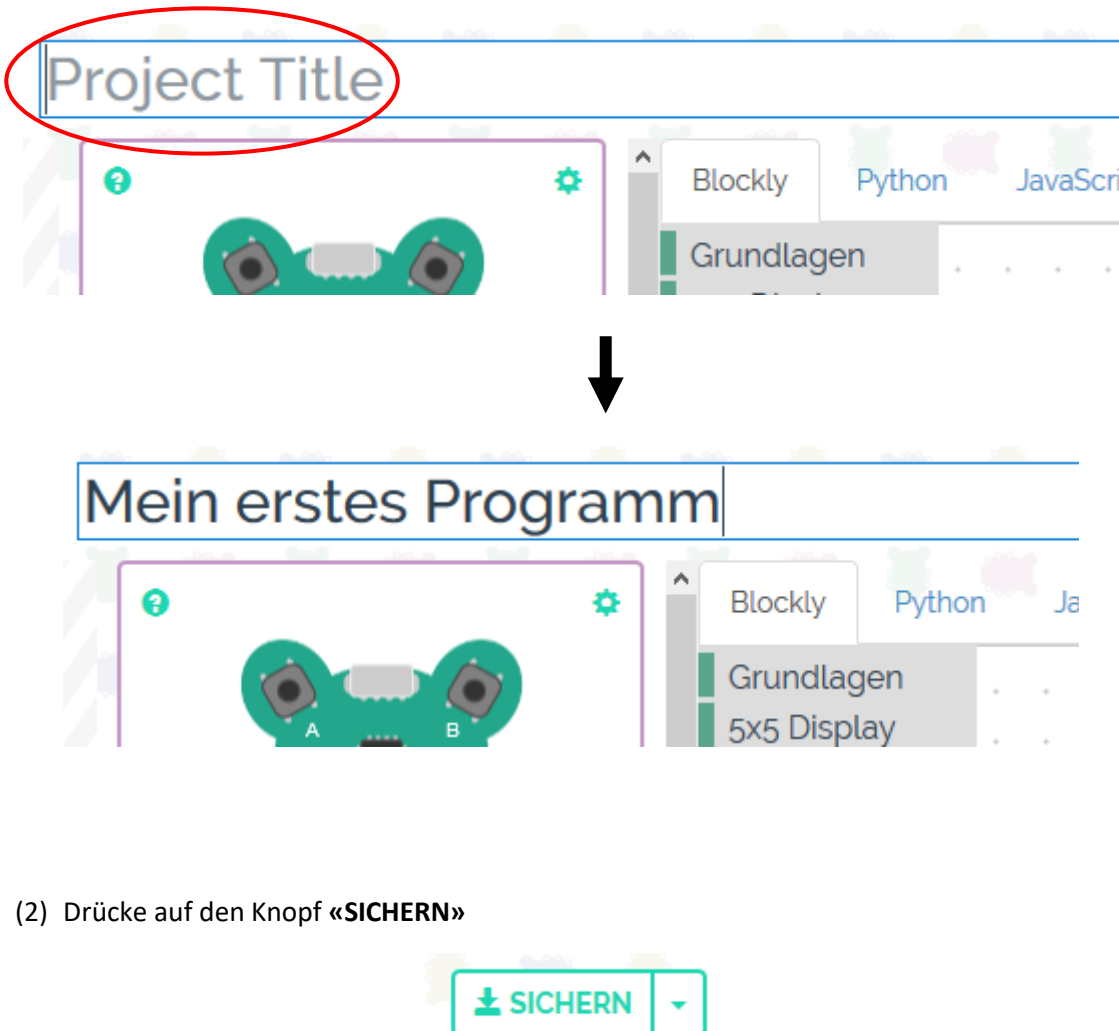

## **(4) Neues Projekt beginnen**

Um ein neues Projekt zu beginnen, klicke auf **«Create»** und danach auf **«+ NEW CODEBUG PROJECT»**

Du kannst auch aus deinem bisherigen Projekt ein neues machen. Klicke dafür auf das kleine Dreieck bei «**Sichern»** und wähle **«Save as»**. Dann kannst du einen neuen Projekttitel eingeben.